#### **اإلستعالم**

#### **أُداف الوحاضزٍ**

- تعريف الإستعلامات
- و إنشاء استعلام باستخدام المعالج
	- حفظ الإستعلام
	- تحديد معايير الإستعلام
	- الإستعلام عن القيم النصية
	- الإستعلام عن القيم الرقمية
		- انشاء تقرير

#### **تعزيف اإلستعالم**

- هو سؤال نسأله عن البيانات ، حيث يقوم Access بجمع البيانات التي تجيب على السؤال، و يمكننا:
	- √ من عرض البيانات من أكثر من جدول و نحريرها
		- √ فرز السجلات
		- √ إجراء العمليات الحسابية و حساب الإجماليات
			- √ تحديث السجلات

## **إًشاء استعالم باستخدام الوعالج**

- من تبويب إنشاء Create و من مجموعة استعلامات Queries، ننقر فوق معالج الإستعلامات Query Wizard
- فٍظهش يشثغ حىاس اسزؼالو خذٌذ Query New، اَمش فىق يؼبنح اإلسزؼاليبد انجسٍطخ Query Simple Wizard، ثى اَمش يىافك Ok.
	- َحذد اندذول انزي َشٌذ إخشاء اسزؼالو نه
	- ننقر نقرا مزدوجا فوق الحقول التي نريد إضـافتها، ثم التالي، ثم إنهاء، فتظهر نتيجة الإستعلام.

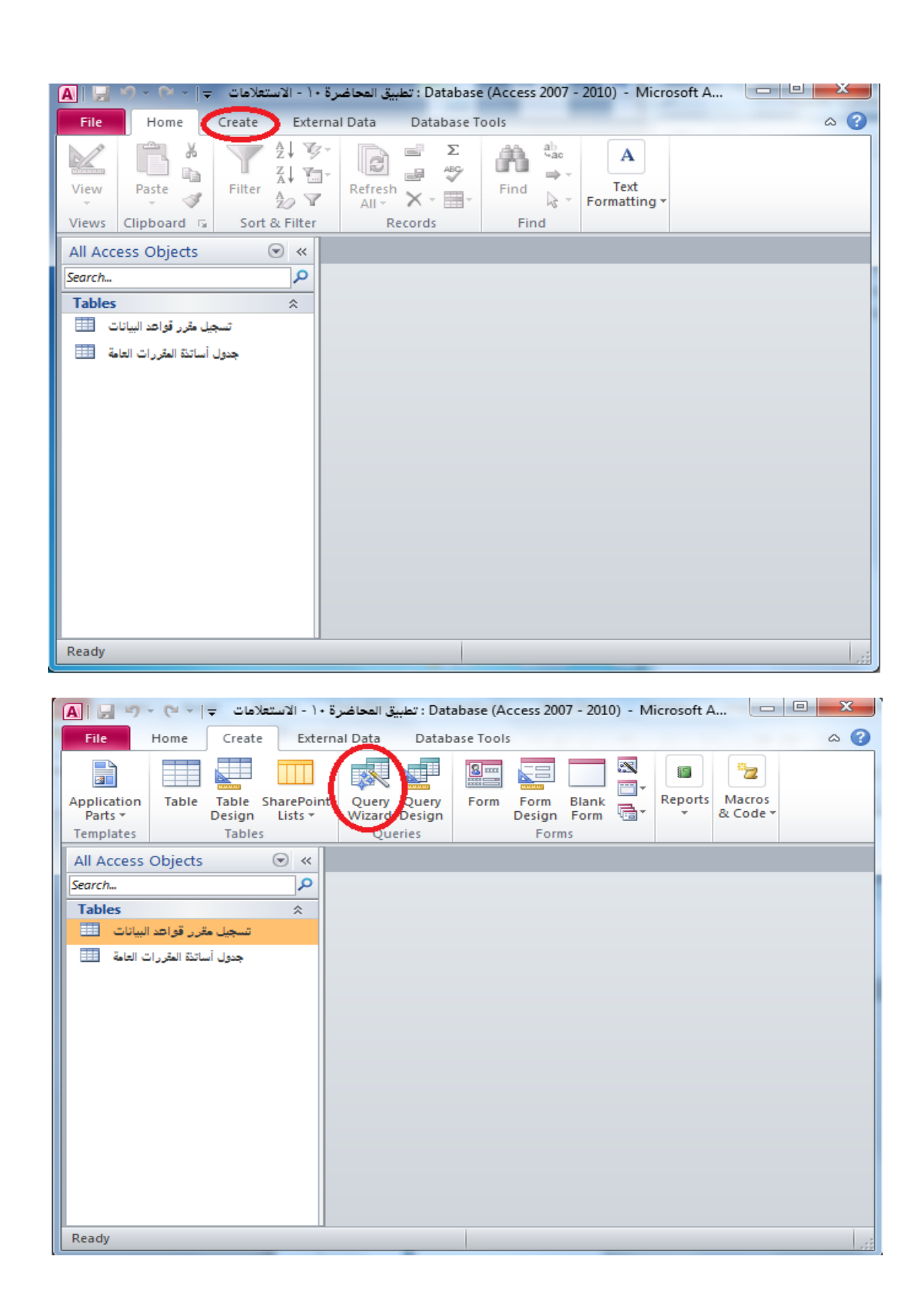

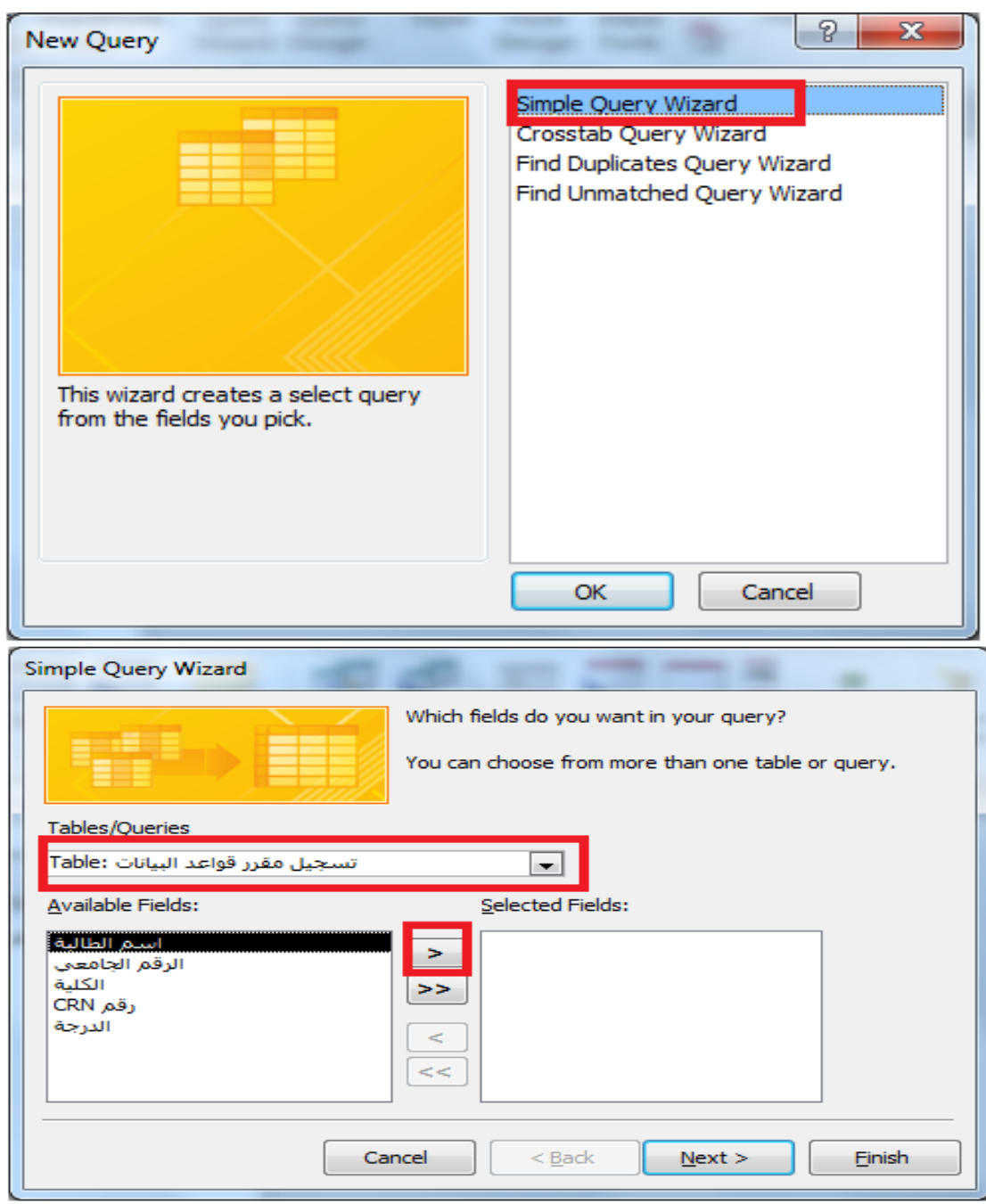

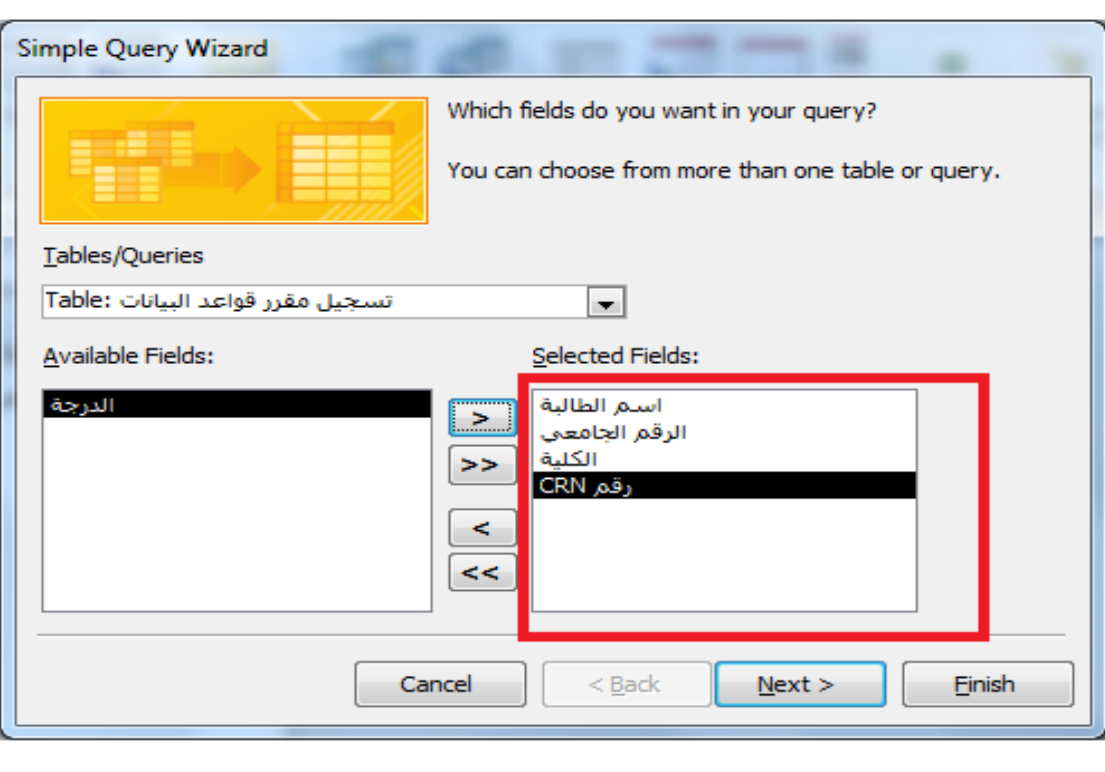

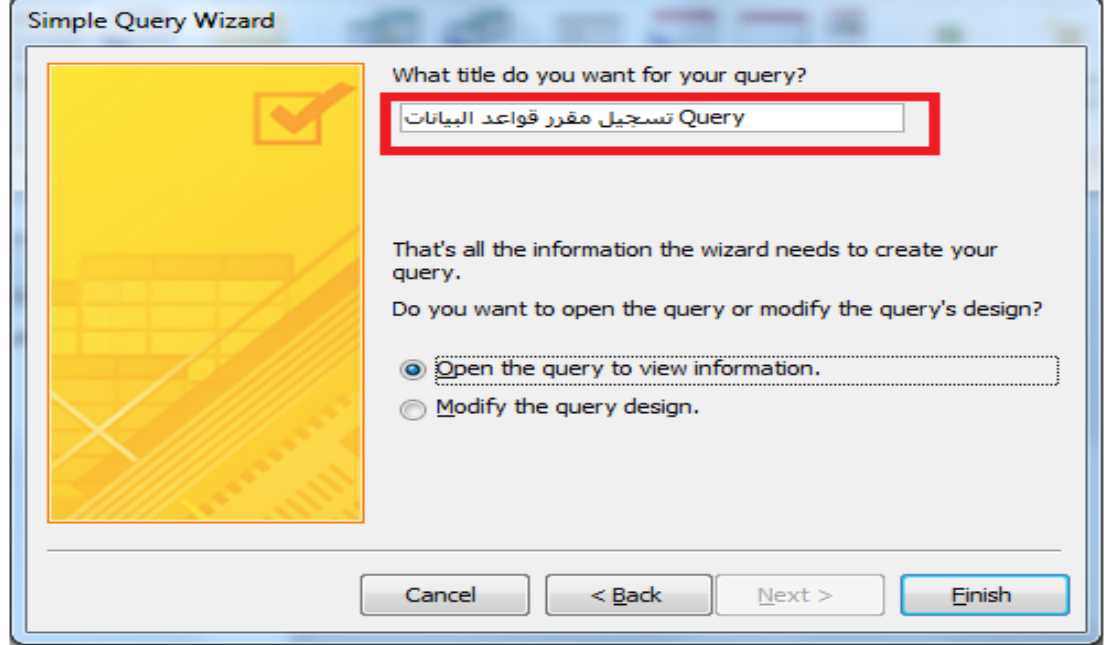

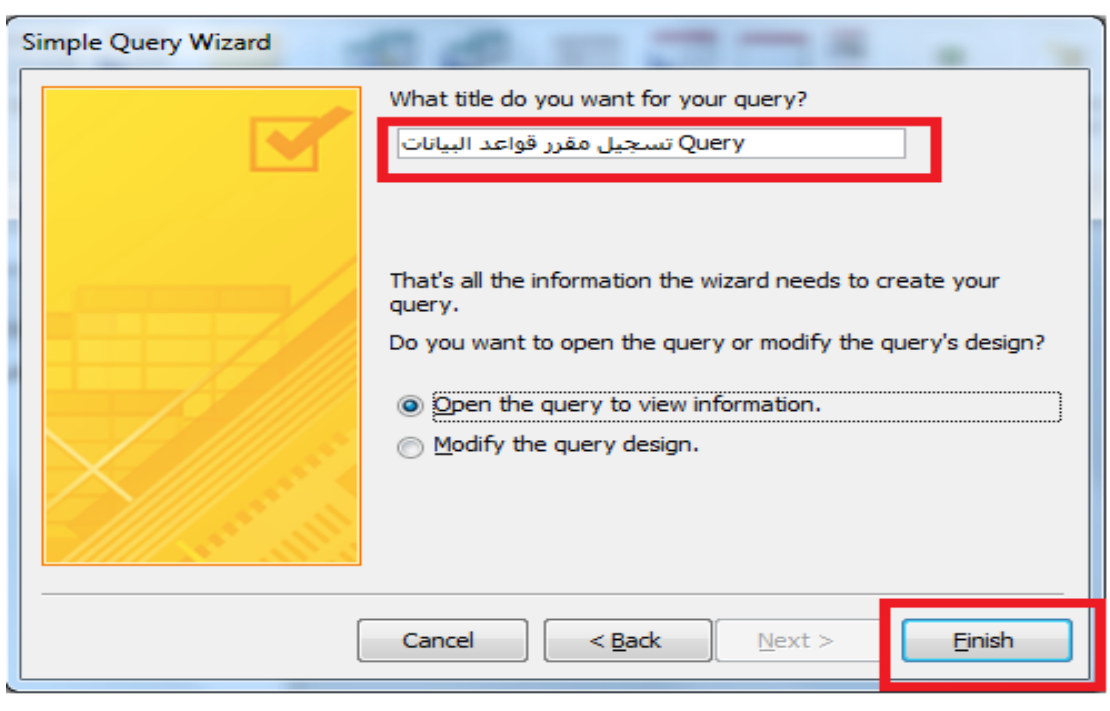

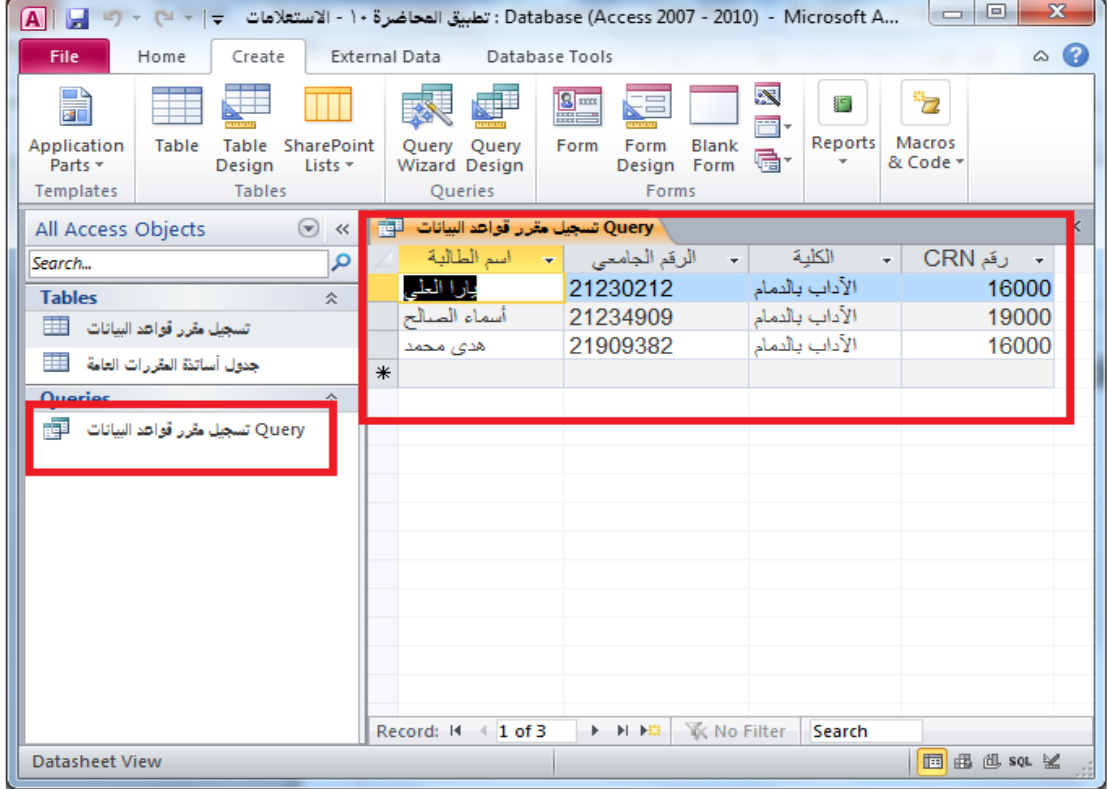

**رهْس االستكشاف في االستعالهات:**

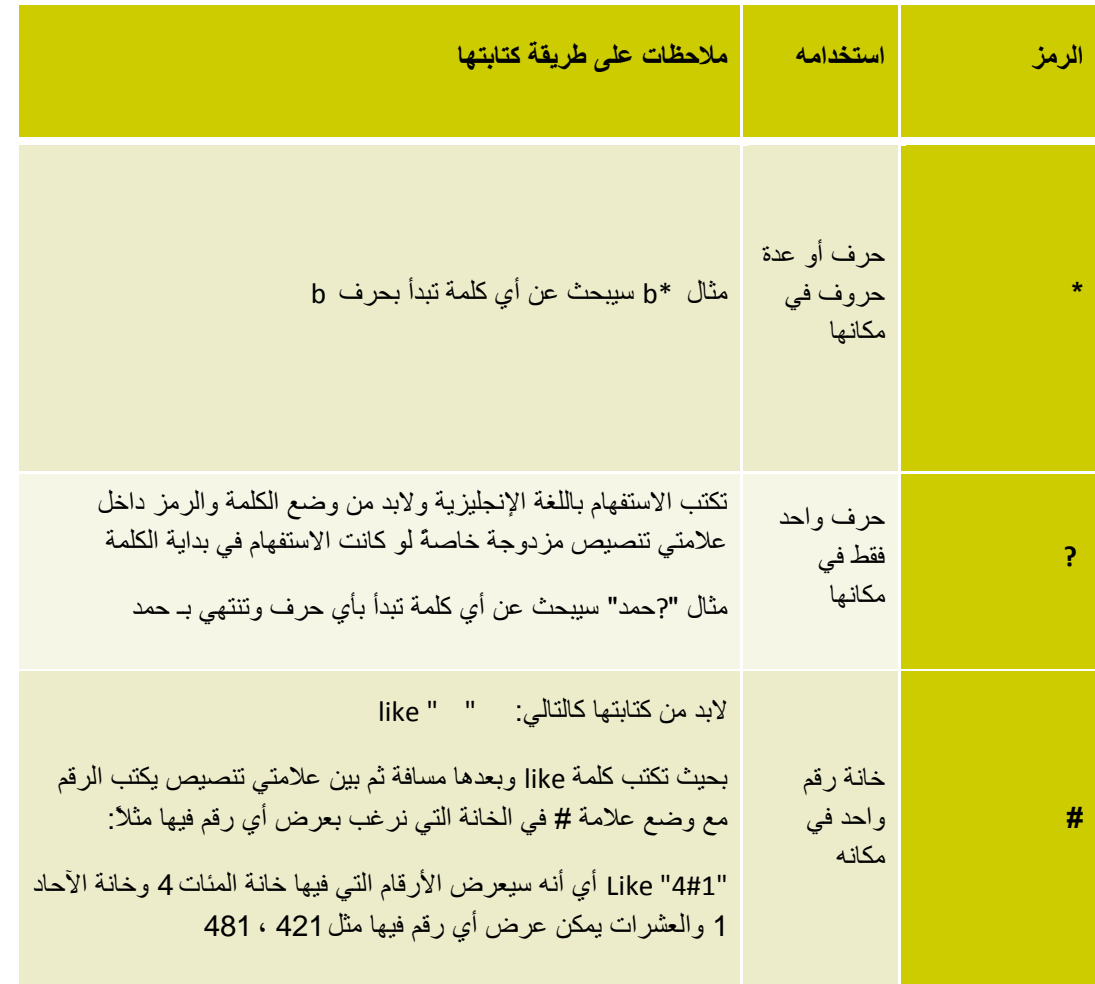

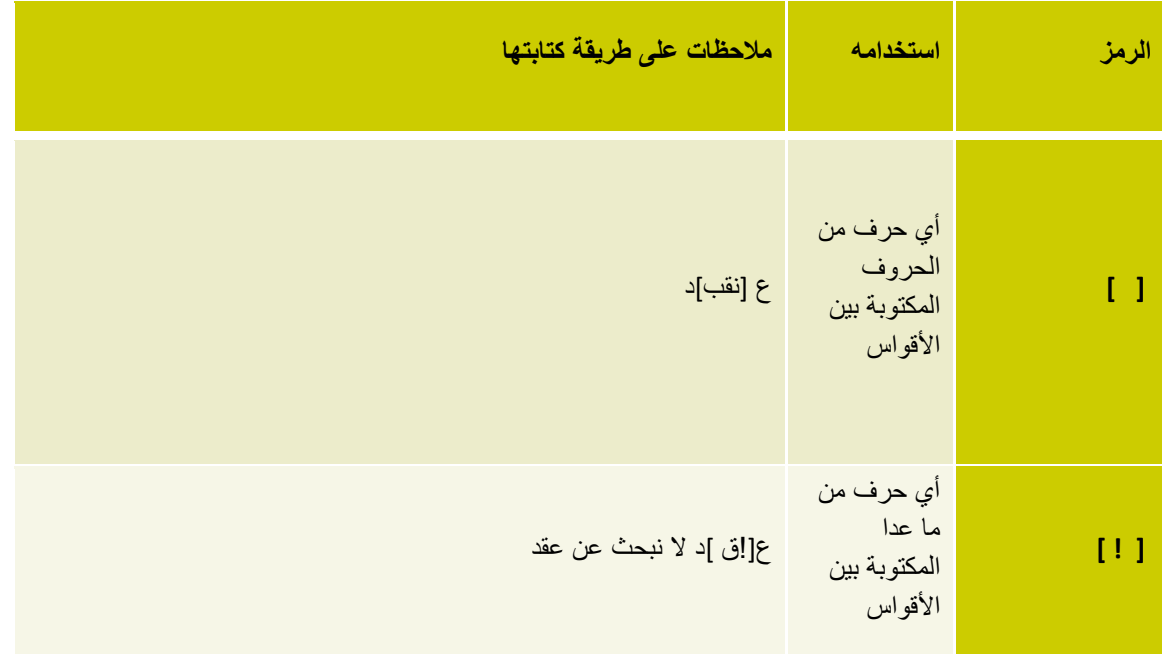

#### **رموز المقارنة**

**باإلضافة لٌفس رهْس الوقارًة الوستخدهة في قاعدة التحقق هي الصحة Rule Validation ُّي:**

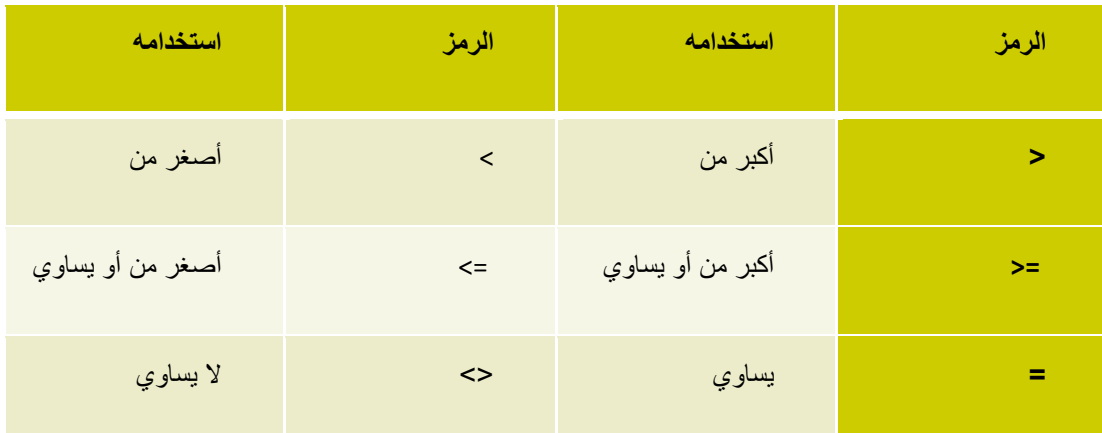

**And , OR , Not , Between and طقيةٌالو طّالشز :كذلكّ**

# **اًشاء استعالم بدّى استخدام الوعالج**

- Add <= show table <= Query Design <= Queries <= Create ٍي
	- اسحب الحقل من الجدول الى خانة الحقل
		- شغم ال Run

## **اًشاء استعالم هي جدّليي**

- Add <= show table <= Query Design <= Queries <= Create ٍي
	- اسحب الحقل من كل جدول الى خانة الحقل، او انقر نقر مزدوج عليه
		- شغم ال Run

## **حفظ االستعالم**

- يجب حفظ الاستعلام أولا (بنية قاعدة البيانات)
	- َخزش صس انحفظ
	- َكزت االسى انزي َشٌذ

## **االستعالم عي القين الٌصية**

- ندخل النص أو جزء منه في مربع المعايير Criteria
	- أظهري سجلات أرقام Crn للأستاذة أ. وداد
- أظهري سجلات الطالبات التي تبدأ بحرف هـ => هـ\*
- $\epsilon^* \Rightarrow \epsilon^*$ أظهري سجلات الطالبات التي تنتهي بحرف ي => \*ي

● أظهري سجلات الأساتذة الذين يدرسون في مبنى 65 أو 64

# **االستعالم عي القين الزقوية**

- يتم الاستعلام عنها باستخدام المعاملات المنطقية
- أظهري سجلات الطالبات الحاصلات على درجة100.
- أظهري سجلات الطالبات الحاصلات على درجة أكتر من70 على ان تكون أسمائهم مرتبة ترتيب تصاعدي.
	- أظهري سجلات الطالبات الحاصلات على درجة أقل أو يساوي60.
	- أظهر ي جميع السجلات عدا سجلات الطالبات الحاصلات على درجة55.
	- افتح فاعدة البيانات الموجودة فى البلاك بورد باسم ( الاستعلامات)، ثم قومى بالتالي :

1-أنشئي استعلام باسم (استعلام الطالبات الناجحات) والذي يظهر فيه أسماء الطالبات وأسماء الأساتذة و درجات الطالبات للطالبات الناجحات فقط.

2- أنشئي استعلام باسم ( عدد الطالبات الحاصلات على100) بحيث يحسب عدد الطالبات الحاصلات على درجة 100.

### **اًشاء تقزيز**

- ه من جزء النّنقل نختار الجدول او الاستعلام الذي اريد انشاء تقرير له
- يٍ اَشبء Create ويٍ يدًىػخ رمبسٌش Reports <= رمشٌش Report
	- يظهر بطريقة عرض التخطيط Layout view